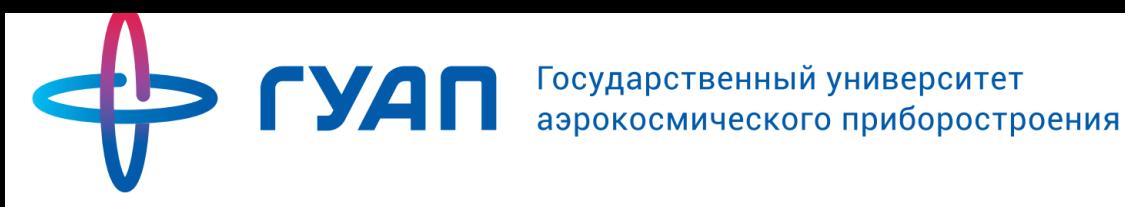

# **Инструкция**

# оператора кафедры по созданию «Личных кабинетов преподавателей»

Управление информатизации ГУАП

2017

## **Назначение документа**

<span id="page-1-0"></span>В инструкции описаны технические действия оператора кафедры по подключению преподавателей к системе «Личные кабинеты преподавателей», входящей в комплексную Интегрированную среду обучения ГУАП и размещенной на портале pro.guap.ru.

#### **Оглавление**

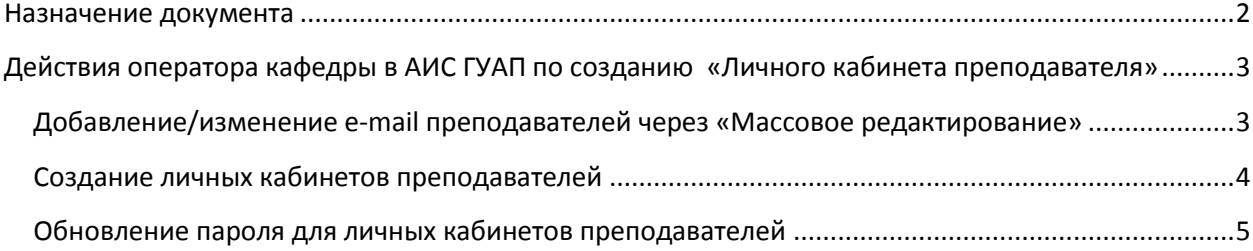

# <span id="page-2-0"></span>**Действия оператора кафедры в АИС ГУАП по созданию «Личного кабинета преподавателя»**

Для создания «Личного кабинета» необходимо выполнить следующие действия в АИС ГУАП:

- 1. В разделе *«Преподаватели»* добавить (проверив правильность) адрес электронной почты (e-mail). Введённый e-mail должен совпадать с поданным преподавателем адресом.
- 2. Для преподавателей, у которых введены e-mail'ы в форме *«Преподаватели»,* выбрать действие *«Создать личный кабинет преподавателя»* и проверить правильность

<span id="page-2-1"></span>Ниже приведено детальное описание для обоих действий.

## **Добавление/изменение e-mail преподавателей через «Массовое редактирование»**

Для этого необходимо зайти в раздел *Преподаватели.* Выбрать нужного преподавателя путём выставления «галочки» в первой колонке. Затем внизу страницы выбрать действие *«Массовое редактирование: изменение e-mail адреса»* (см. Рисунок 1), нажать на кнопку *«Совершить действие».* 

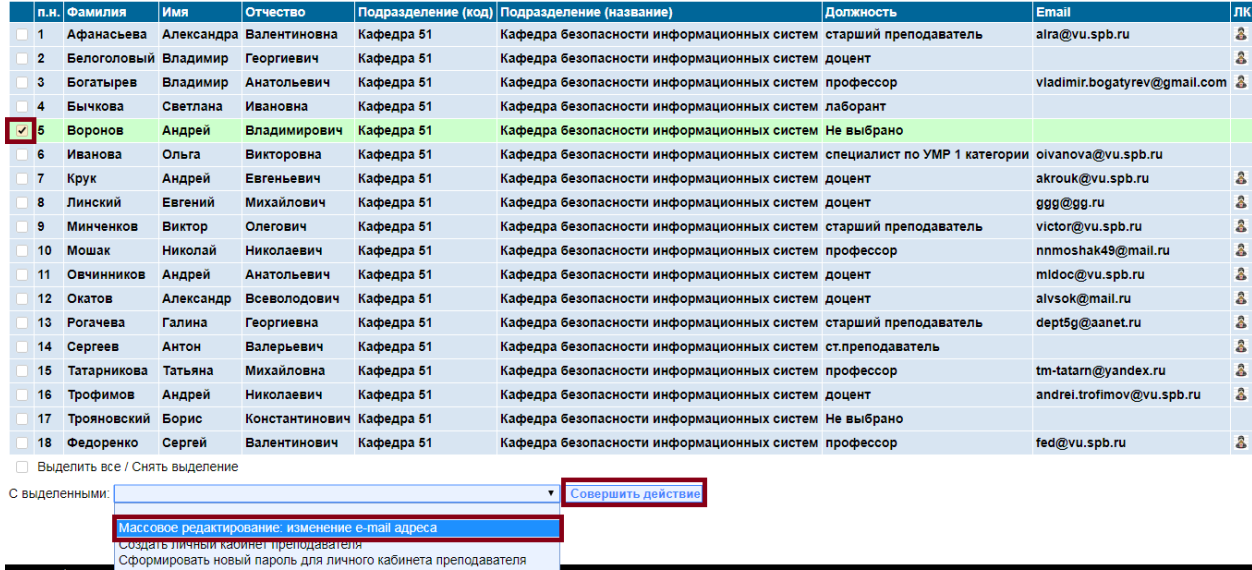

Рисунок 1. Добавление/изменение e-mail преподавателей через «Массовое редактирование»

Будет осуществлён переход на следующую форму, где непосредственно необходимо ввести email'ы спреподавателей.

Далее в поле *«E-mail адрес»* ввести адрес электронной почты и нажать кнопку «*Совершить».* (см. Рисунок 2).

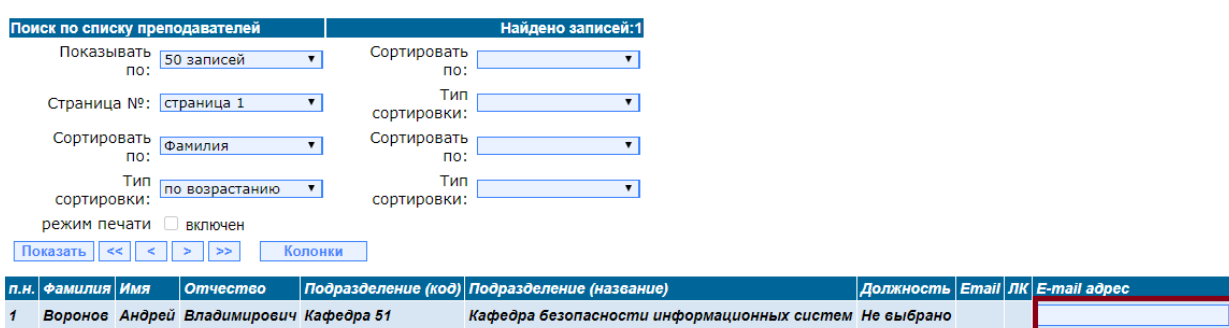

Массовое редактирование: подтверждение

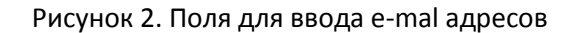

### **Создание личных кабинетов преподавателей**

<span id="page-3-0"></span>После того, как поле e-mail для преподавателей заполнено, необходимо вернуться в раздел *«Преподаватели»* (если предыдущие действия выполнены правильно, то Вы уже находитесь в нём), выбрать действие *«Создать личный кабинет преподавателя»* (см. Рисунок 3) и нажать кнопку **«Совершить действие».**

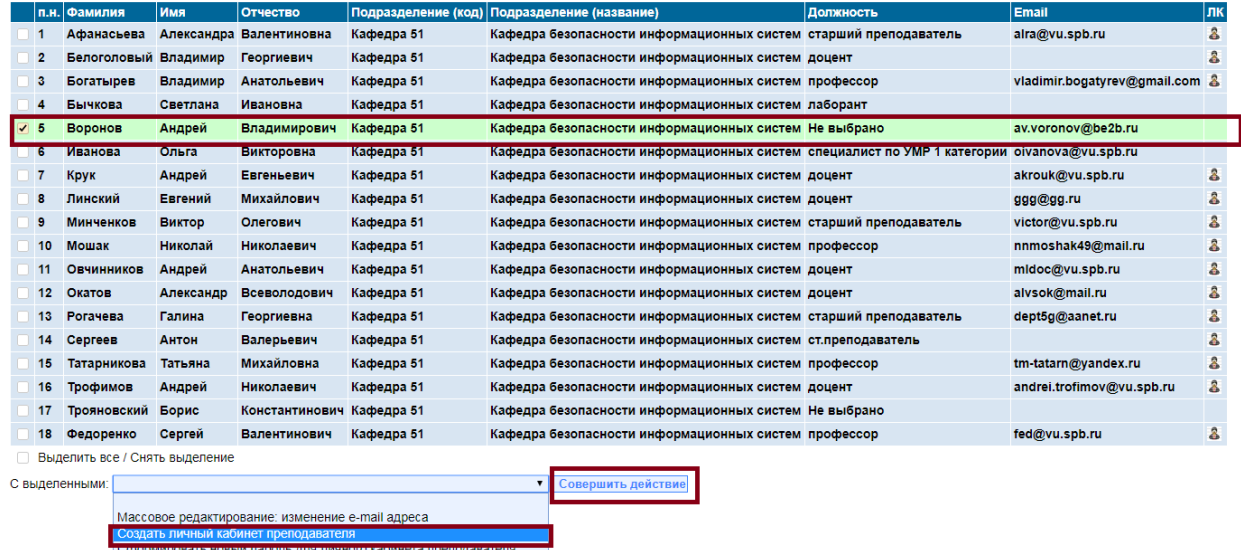

Рисунок 3. Выбор действия «Создать личный кабинет преподавателя» для преподавателей, у которых уже введён e-mail

После этого автоматически будет совершен переход на новую страницу (см. Рисунок 4). Пожалуйста, проверьте еще раз *e-mail.* Если всё корректно, нажмите на кнопку *«Совершить»*.

**Внимание!** Автоматическое создание кабинетов и отправка электронных писем может занимать какое-то время (в среднем, до 30 секунд для группы из 20 студентов). **Пожалуйста, не закрывайте окно и дождитесь подтверждения успешного создания!** 

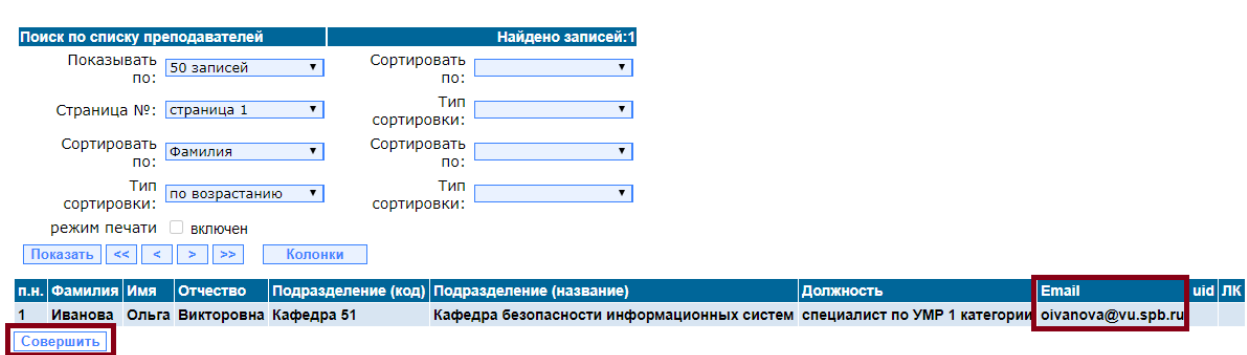

#### Массовое редактирование: подтверждение

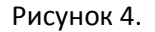

#### **Обновление пароля для личных кабинетов преподавателей**

<span id="page-4-0"></span>Действие возможно только для уже созданных кабинетов. После того, как поле e-mail для преподавателей заполнено (изменено), необходимо вернуться в раздел *«Преподаватели»*, выбрать действие *«Сформировать новый запрос для личного кабинета преподавателя»* (см. Рисунок 5) и нажать кнопку **«Совершить действие».**

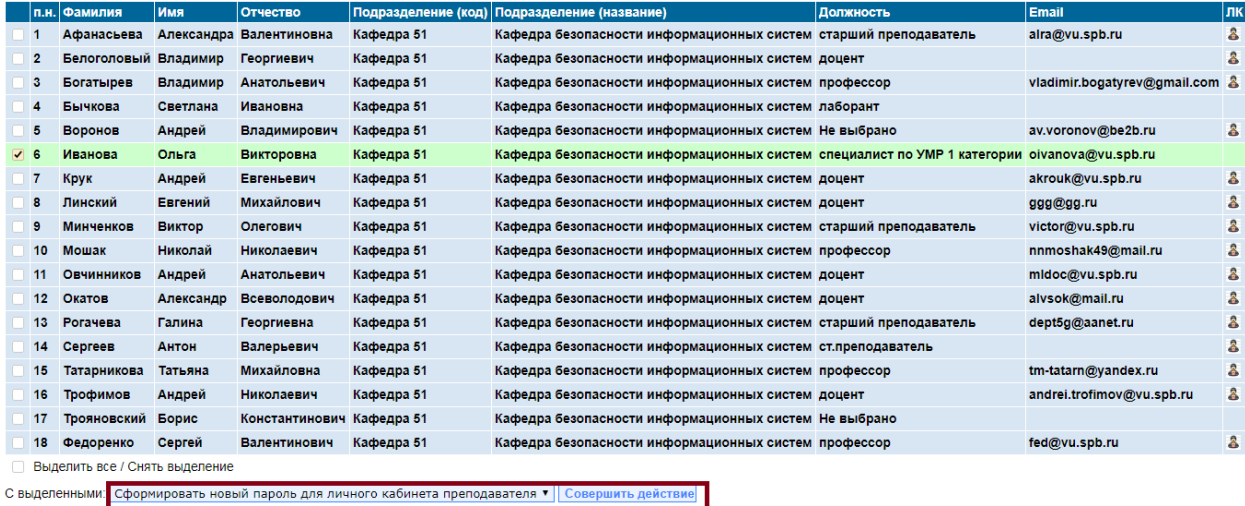

Рисунок 5.

После этого Вы перейдете на страницу (см. Рисунок 6), проверьте данные и нажмите на кнопку *«Совершить»*

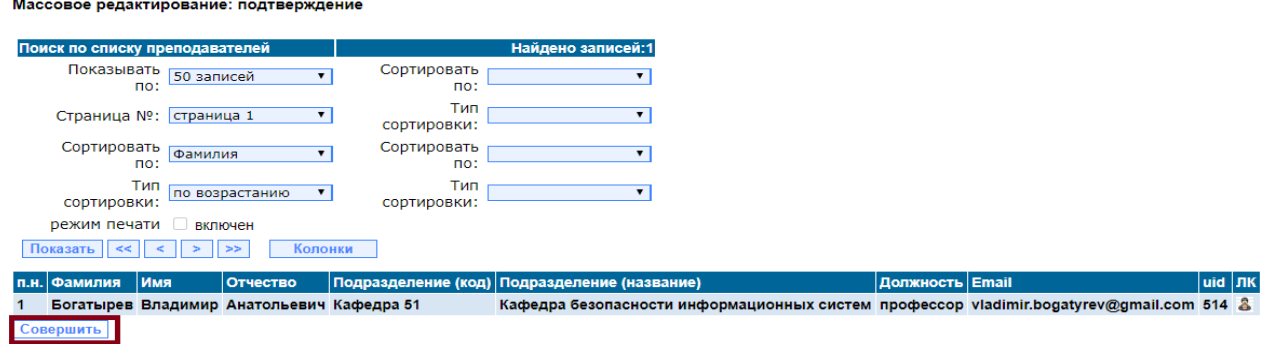